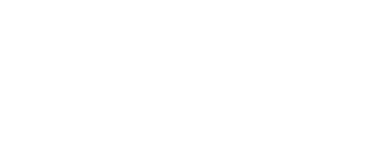

# **16 - Pushbutton with NeoPixel**

Use our Programming 101 kit to control a NeoPixel with a pushbutton.

Written By: Pete Prodoehl

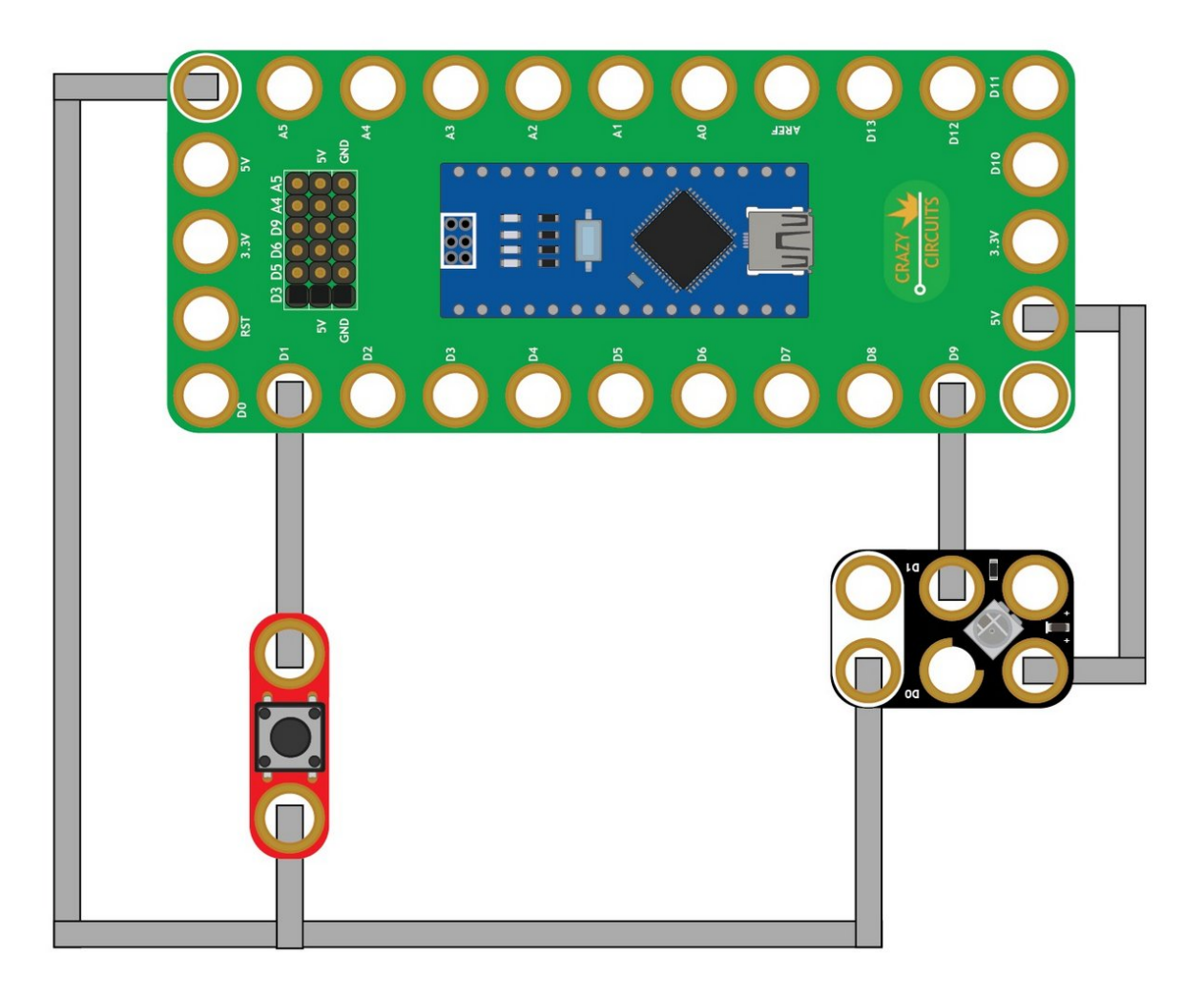

## **INTRODUCTION**

Use our Robotics Board to control a NeoPixel with a pushbutton.

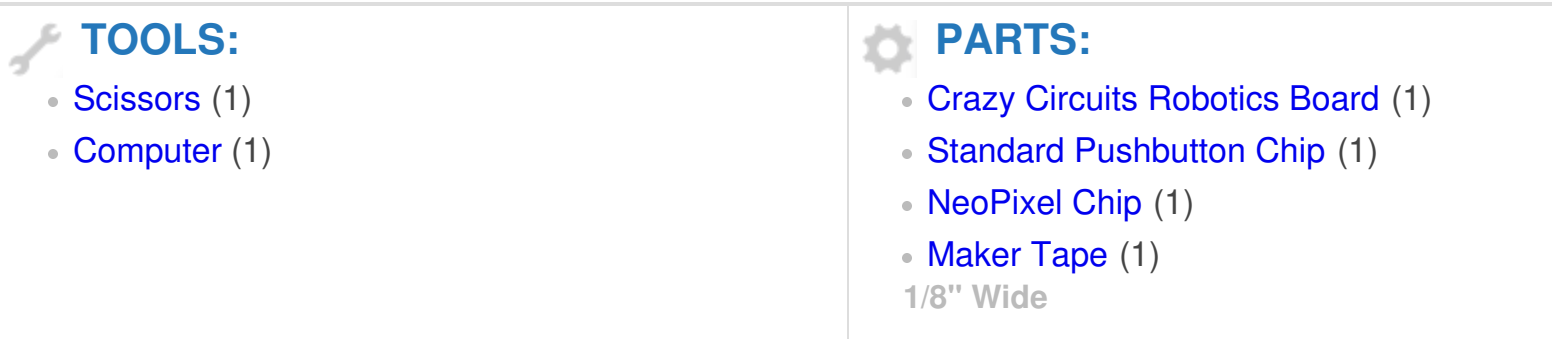

## **Step 1 — Build the Circuit**

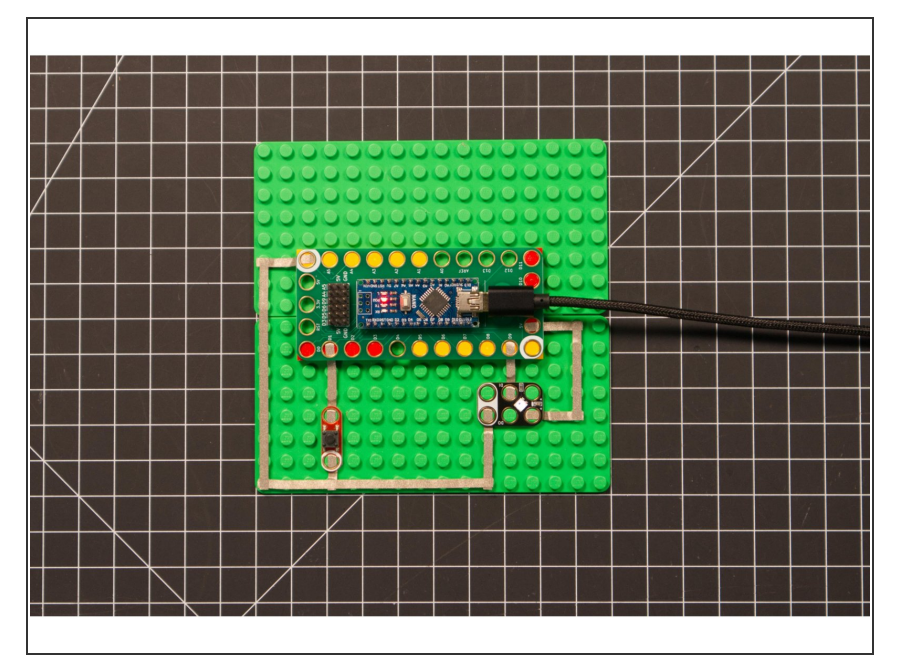

Build the circuit as shown in the diagram using the components specified.  $\bullet$ 

### **Step 2 — Install NeoPixel library**

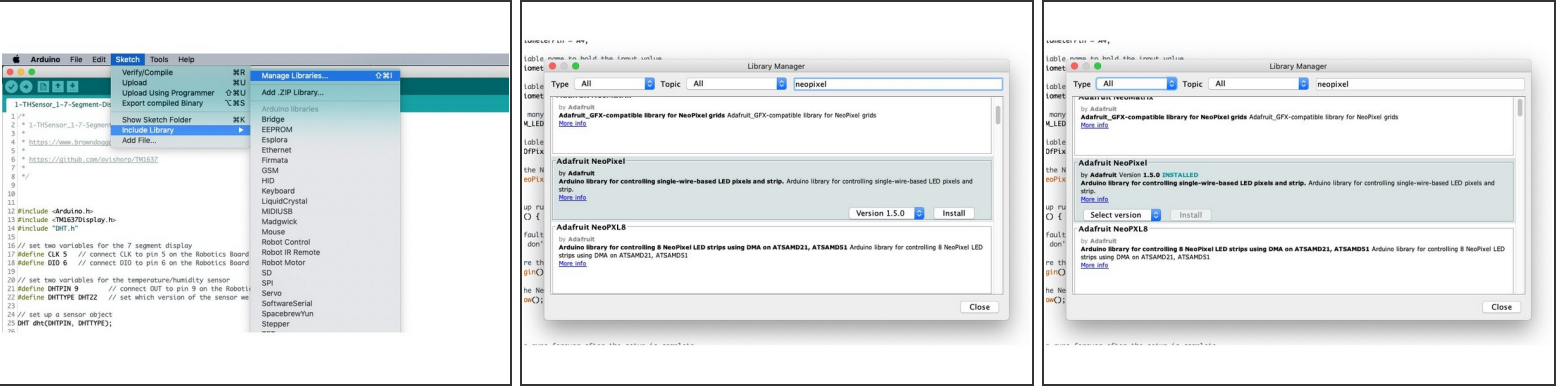

- Install and launch the Arduino software.
- Click on the **Sketch** menu, select **Include Library**, and then **Manage Libraries...**
- On the top right side type **NeoPixel** and it will show the results in the bottom of the window. We want the **Adafruit NeoPixel** library by **Adafruit**. Click the **Install** button.
- The library will be downloaded and **installed**, and then show the word Installed along with the version number.
- If you are done installing libraries click the **Close** button in the lower right corner.
- (These instructions can also be found in the PDF file **Installing-NeoPixel-Arduino-Library.pdf**)

#### **Step 3 — Upload the Code**

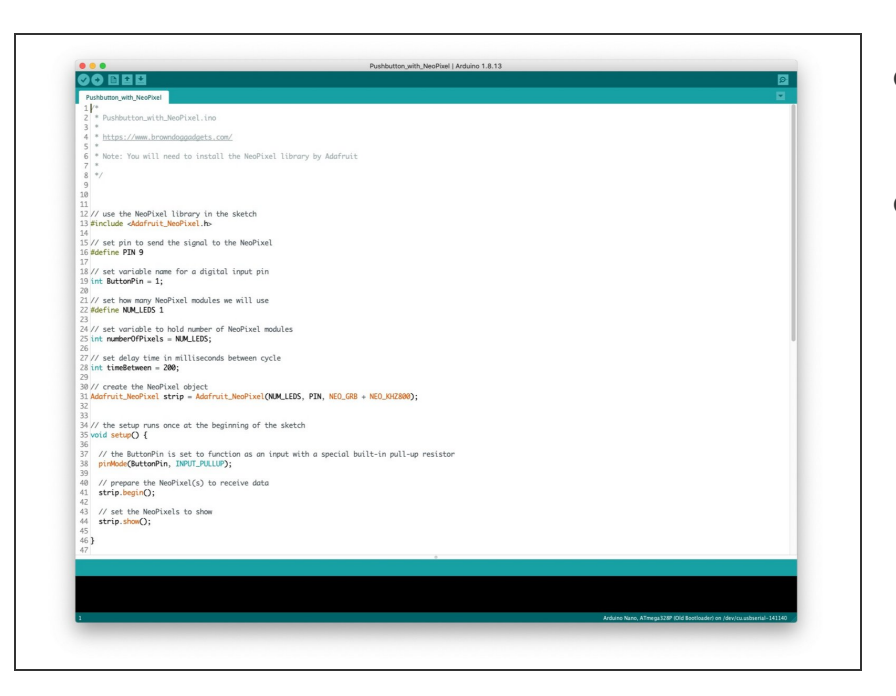

- Upload the Arduino sketch to the Robotics Board.  $\bullet$
- **■** You can find the code here: [https://github.com/BrownDogGadgets](https://github.com/BrownDogGadgets/Programming101Curriculum/tree/main/Project%20Based%20Curriculum/16%20-%20Pushbutton%20with%20NeoPixel/Pushbutton_with_NeoPixel/Pushbutton_with_NeoPixel.ino) /Progr...